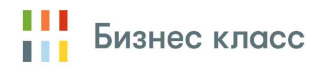

## **Инструкция по регистрации на интенсивный режим**

- 1. Перейти на сайт https://www.business-class.pro
- 2. В правом верхнем углу нажать кнопку **РЕГИСТРАЦИЯ**
- 3. Заполнить все предлагаемые поля по примеру

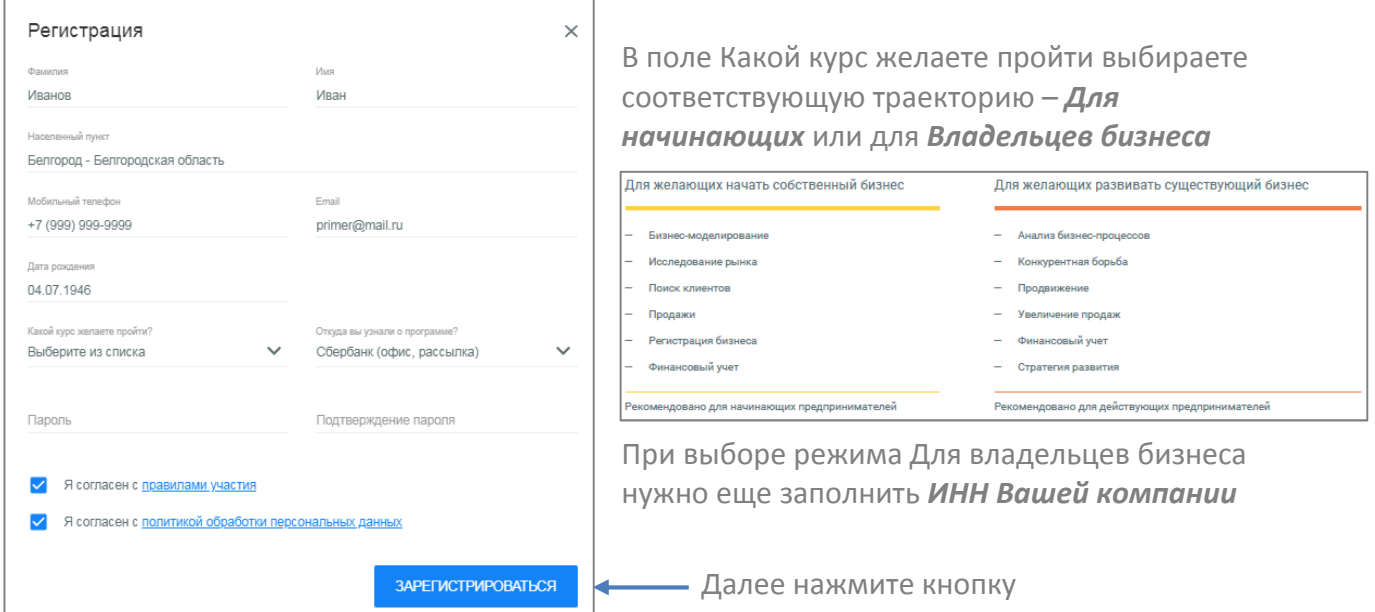

- 4. Для завершения регистрации необходимо подтвердить свою почту. Для этого перейдите по ссылке, направленной на указанную при регистрации почту.
- 5. Чтобы перейти в интенсивный режим в открывшемся окне в верхней части нажмите ПОДРОБНЕЕ Интенсивный режим позволяет извлечь максимум из обучения. Для его участников доступны очные мастерклассы, вебинары и даже закрепление персонального наставника. Чтобы получить эти возможности нужно пройти отбор, выполнив несколько несложных заданий-кейсов.
- 6. Далее нажмите кнопку пройти отвор
- 7. Затем в верхней части нажмите **ВАЖНО:** перед началом каждого теста отбора убедитесь в наличии свободного времени (длительность тестирования указана над кнопкой) так как каждое задание можно выполнить только один раз.
- 8. Выполните предложенные задания и дождитесь результатов отбора *до 31.07.2018 г.* До перехода в интенсивный режим вам доступно обучение в режиме Онлайн – можете приступить к обучению в любой момент.